# **ODBC Driver for Mac**

The Jethro ODBC driver for Mac, enables access to the data stored in Jethro instances, from Business Intelligence (BI) applications with ODBC support.

The following sections specify the steps required for the installation and configuration of Jethro ODBC driver:

- **•** [Installation and configuration](#page-0-0)
	- [Download](#page-0-1)
	- [Prerequisites](#page-0-2)
	- **•** [Installation](#page-0-3)
	- [Setting up the driver in the Driver Manager](#page-0-4)
		- [Manually](#page-0-5)
		- [ODBC Manager](#page-1-0)
	- [Setting a new connection \(DSN\)](#page-2-0)
		- [Manually](#page-2-1)
		- [ODBC Manager](#page-3-0)
	- [Setting a new connection \(DSN-less\)](#page-4-0) [Tableau Datasource Customization \(TDC\)](#page-4-1)
	- [Testing the connection](#page-4-2)
	- [Troubleshooting Connection Issues](#page-5-0)
	- [Uninstalling](#page-5-1)
- [Configure Jethro ODBC connections with BI applications](#page-5-2)

## <span id="page-0-0"></span>**Installation and configuration**

### <span id="page-0-1"></span>Download

Jethro ODBC drivers can be downloaded from the [drivers download page](http://jethro.io/driver-downloads).

#### <span id="page-0-2"></span>**Prerequisites**

- 1. MacOS version 10.12.6 (Sierra)
- 2. 51 MB of available disk space
- 3. iODBC version 3.52.12 installed or ODBC Manager 1.0.12 installed

### <span id="page-0-3"></span>Installation

To install the ODBC driver:

- 1. In Finder, Control-click or right click the icon of the app.
- 2. Select **Open** from the top of contextual menu that appears.

## **Please note**

Some organizational policies do not allow to open applications which are not signed by "identified developers". In that case, double clicking the icon of the PKG file won't work, and it is important to use right click+open, or to temporary allow installation of apps from "un identified developers". For more details, see [OS X: About Gatekeeper.](https://support.apple.com/en-il/HT202491)

- 3. Click Open in the dialog box. If prompted, enter an administrator name and password.
- 4. The installer installs the ODBC driver files in the following directories:
	- a. <INSTALLATION-PATH>/jethro/jethroodbc/lib/ (By default <INSTALLATION-PATH> is '/opt/')
	- b. /Library/ODBC/
	-
- 

### <span id="page-0-4"></span>Setting up the driver in the Driver Manager

In order to create a connection, the driver manager need to have Jethro defined as a driver.

This action can be done in two ways:

#### <span id="page-0-5"></span>**Manually**

- 1. Open the configuration file '/Library/ODBC/odbcinst.ini' in a text editor. **If the file doesn't exist, create it.**
- 2. Add the following configs:

```
[ODBC Drivers]
JethroODBCDriver=installed
[JethroODBCDriver]
APILevel=1
ConnectFunctions=YYY
Description=64-bit JethroData DSII
Driver=/opt/jethro/jethroodbc/lib/libJethroODBC64.dylib
DriverODBCVer=03.80
SQLLevel=1
```
#### <span id="page-1-0"></span>**ODBC Manager**

1. Open ODBC Manager, Navigate to 'Drivers' tab, and click on 'Add...':

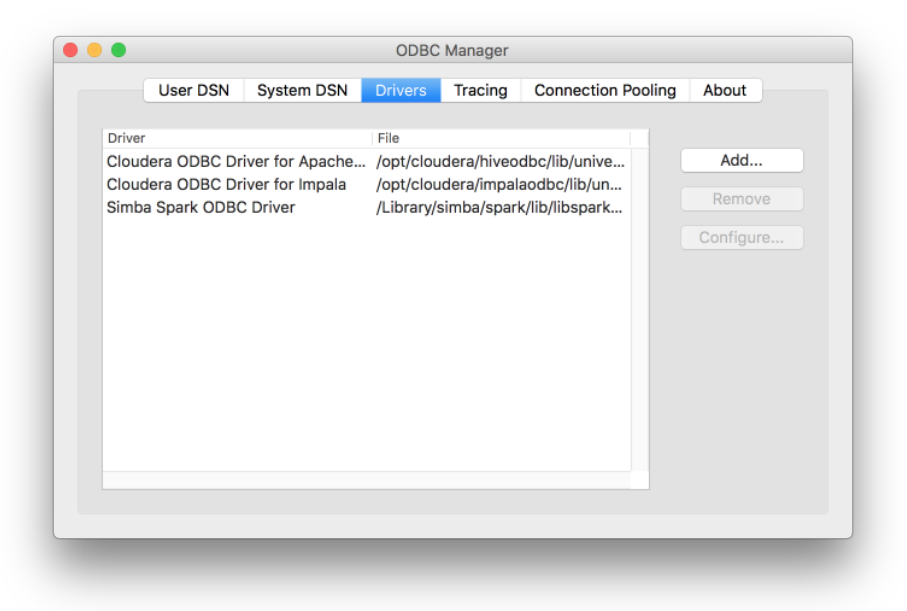

#### 2. Enter the following details:

- a. Driver Name: JethroODBCDriver
- b. Driver File: /opt/jethro/jethroodbc/lib/libJethroODBC64.dylib
- c. Add the following Keywords and Values:

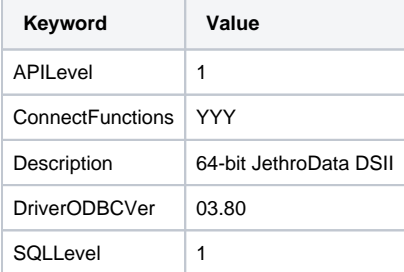

3. Click on 'OK' to save the driver.

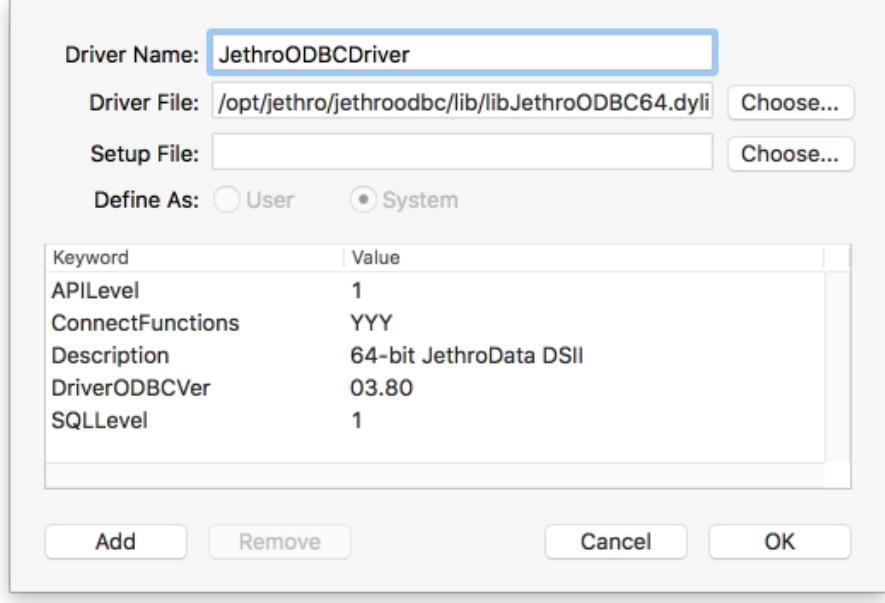

#### <span id="page-2-0"></span>Setting a new connection (DSN)

To setup a DSN based connection to a Jethro instance on Mac, create a user/system DSN with the instance connection details, depending on the type of DSN you create:

User DSNs: ~/Library/ODBC/odbc.ini

System DSNs: /Library/ODBC/odbc.ini

To create a DSN, either use [ODBC Manager](http://www.odbcmanager.net/), or edit the appropriate odbc.ini file manually.

#### <span id="page-2-1"></span>**Manually**

Create/Edit the ODBC.ini file, (located at **/Library/ODBC/odbc.ini** for system DSN) and add the following configs into the file:

To connect to a **single** Jethro server, specify:

- **SERVER** Host name or IP address of the machine that runs JethroServer.
- **PORT**  The port to which JethroServer listens, on the machine running JethroServer (The default port is 9111, but the actual port number can be verified on the jethro server machine, by viewing the configuration file **\$JETHRO\_HOME/instances/services.ini**)

To connect to **multiple** Jethro servers, by using the driver client-side load balancing feature, specify:

- **SERVER**  A list of host:port pairs, separated by semi-colons (or alternativaly commas). For example: [jethro01.mycorp.com](http://jethro01.mycorp.com/):9111[;jethro](http://jethro02.mycorp.com/) [02.mycorp.com](http://jethro02.mycorp.com/):9111[;jethro03.mycorp.com](http://jethro03.mycorp.com/):9111
- **PORT**  Leave empty.

In both cases, also specify:

- **DATABASE** -The name of the Jethro instance on the server.
- **UID & PWD** The Default username & password is jethro.
- **[<DSN name>]** see the example below
- **•** Driver under [ODBC Data Sources], add <DSN name>=JethroODBCDriver (see the example below)

For example:

[ODBC Data Sources] JethroDataDSII=JethroODBCDriver

[JethroDataDSII] Description=64-bit JethroData DSII Driver=/opt/jethro/jethroodbc/lib/libJethroODBC64.dylib Locale=en-US UID=jethro PWD=jethro SERVER=jethro01.mycorp.com

#### <span id="page-3-0"></span>**ODBC Manager**

1. Open the ODBC Manager and navigate to the appropriate DSN you wish to create (System DSN or User DSN)

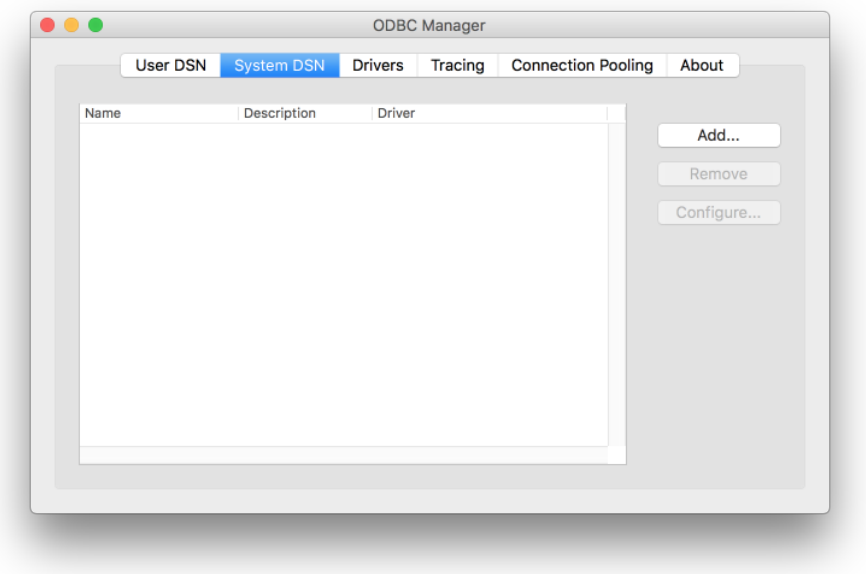

- 2. Click on 'Add...'
- 3. Select JethroODBCDriver

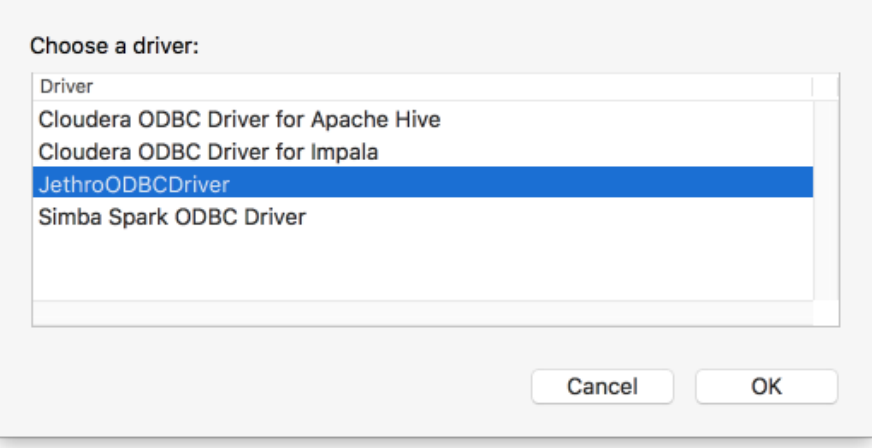

- 4. Enter the name of the DSN and optionally a description.
- 5. Add the following Keywords and Values:

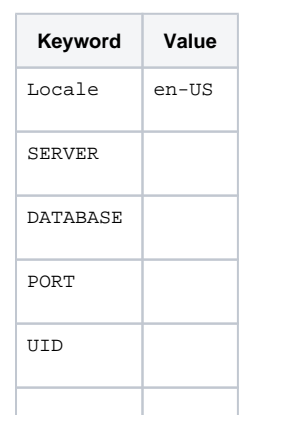

PWD

#### 6. As for the empty 'values' in the table above, edit them according to your connection details:

To connect to a **single** Jethro server, specify:

- **SERVER** Host name or IP address of the machine that runs JethroServer.
- **PORT**  The port to which JethroServer listens, on the machine running JethroServer (The default port is 9111, but the actual port number can be verified on the jethro server machine, by viewing the configuration file **\$JETHRO\_HOME /instances/services.ini**)

To connect to **multiple** Jethro servers, by using the driver client-side load balancing feature, specify:

- **SERVER**  A list of host:port pairs, separated by semi-colons (or alternativaly commas). For example: [jethro01.](http://jethro01.mycorp.com/) [mycorp.com:](http://jethro01.mycorp.com/)9111;[jethro02.mycorp.com:](http://jethro02.mycorp.com/)9111;[jethro03.mycorp.com:](http://jethro03.mycorp.com/)9111
- **PORT**  Leave empty.

In both cases, also specify:

- **DATABASE** -The name of the Jethro instance on the server.
- **UID & PWD** The Default username & password is jethro.
- 7. Click on 'OK' to save the new DSN connection.

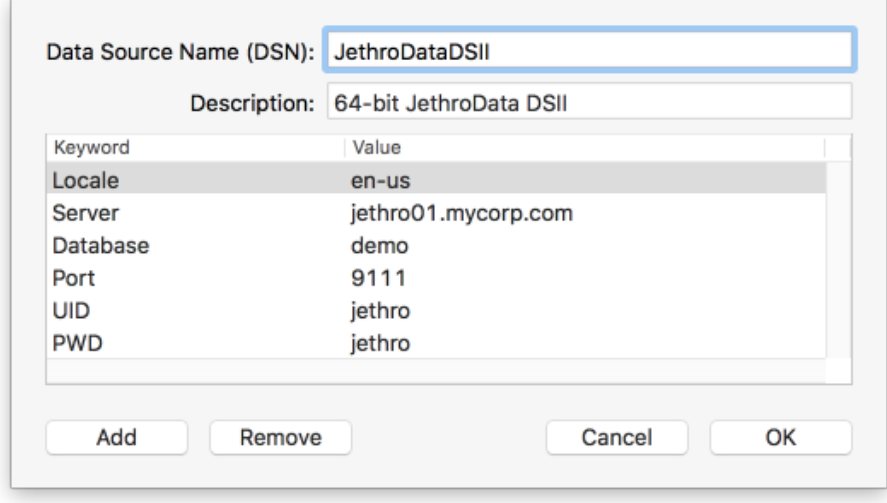

#### <span id="page-4-0"></span>Setting a new connection (DSN-less)

Some BI applications allow setting up a DSN-less connection. The interface for setting up a DNS-less connection is BI tools specific, and it should generate a Jethro ODBC connection string. Jethro recommends using a DSN connection if possible, but some tools requires DSN-less connection string only.

#### To connect to your instance without a DSN, provide your application with a connection string. The elements format of the connection string are:

DRIVER={JethroODBCDriver};HOST={host};PORT={port};INSTANCE={instance\_name};UID={user};PWD={password};

#### For example:

**DRIVER=JethroODBCDriver;HOST=localhost;PORT=9111;INSTANCE=demo;UID=jethro;PWD=jethro;**

#### <span id="page-4-1"></span>Tableau Datasource Customization (TDC)

If Tableau is installed, Jethro will need a jethro specific connection settings for Tableau, to be copied into the required Tableau directory. To do so:

- 1. Copy the TDC file from: /<INSTALLATION-PATH>/jethro/jethroodbc/conf/jethro.tdc (By default <INSTALLATION-PATH> is '/opt/')
- 2. Locate it under your repository: Documents/My Tableau Repository/Datasources

#### <span id="page-4-2"></span>Testing the connection

To test the connection, use any BI or query tool of your choice. Here are two examples using iODBC:

1. iODBC administrator offers a built in 'Test' button whithin the DSN tab.

- 2. Using a Terminal screen:
	- a. Type 'iodbctest'
	- b. Type '?' to see all the DSNs defined
- c. Type DSN=<DSN-name> (don't use '<>')
- d. If the connection succeded, you should see 'SQL>'
- e. According to your schema, run any query and verify the results

### <span id="page-5-0"></span>Troubleshooting Connection Issues

If connection with the client is not successfully established, check the following troubleshooting suggestions:

- Verify that the JethroServer process is running on the server provided.
- Verify that the JethroServer port is accessible from the client (no firewalls are blocking the connection).
- Check the ODBC logs for valuable information (by default, located on /var/log/jethro/odbc/).
	- 1. Edit **<INSTALLATION-PATH>/jethro/jethroodbc/lib/JethroODBC.ini**, and set LogLevel to 6. To enable logging:
		- 2. Restart your BI application to create a new session.

## **Please notice**

- In order to use the logs, you should provide the right permissions (write) for the user of the application. For example if user john is using iodbctest with Jethro ODBC driver, this user should have permission for write to the logs folder (usually /var/log/jethro/jethroodbc).

- Reinstalling the driver (upgrade/downgrade) will overide all the files installed, including the conf files (JethroODBC.ini). This means that if, for example the logs were enabled, after upgrading the logs will behave as default ("off").

If you receive ODBC system error 193 when trying to connect – this is a generic ODBC error message meaning that a 32-bit application is trying to use a 64-bit driver. Ensure that you use a 64-bit version of the client application (BI tool and so on).

#### <span id="page-5-1"></span>**Uninstalling**

In order to uninstall the driver, perform the following steps:

- 1. Remove /opt/jethro and its content
- 2. Remove /var/log/jethro and its content
- 3. Remove Jethro's configurations from odbc.ini and odbcinst.ini

## <span id="page-5-2"></span>**Configure Jethro ODBC connections with BI applications**

Any general-purpose BI/SQL query tool that supports the SQL-92 standard should be able to connect with Jethro.

The instructions below refer to [Tableau,](https://www.tableau.com/) [Qlik Sense](http://www.qlik.com/us/products/qlik-sense), [MicroStrategy,](https://www.microstrategy.com/) and [SAS JMP,](https://www.jmp.com/) but other tools would most probably require a similar process to establish that connection.

**Please note** Λ

The instructions are not Mac specific.

- [How to connect Tableau to Jethro](http://docs.jethro.io/display/JethroLatest/How+to+connect+Tableau+to+Jethro)
- [How to connect Qlik Sense to Jethro](http://docs.jethro.io/display/JethroLatest/How+to+connect+Qlik+Sense+to+Jethro)
- [How to connect MicroStrategy to Jethro](http://docs.jethro.io/display/JethroLatest/How+to+connect+MicroStrategy+to+Jethro)
- [How to connect SAS JMP to Jethro](http://docs.jethro.io/display/JethroLatest/How+to+connect+SAS+JMP+to+Jethro)